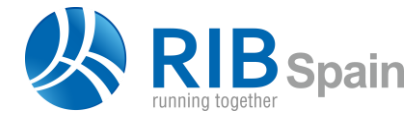

RIB Spain SA  $+34914483800$ Rodríguez San Pedro 10 info@rib-software.es 28015 Madrid **[www.rib-software.es](https://www.rib-software.es/)** 

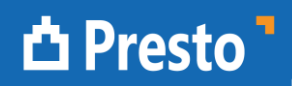

# **Presto 2018.03 setup guide (20/09/2018)**

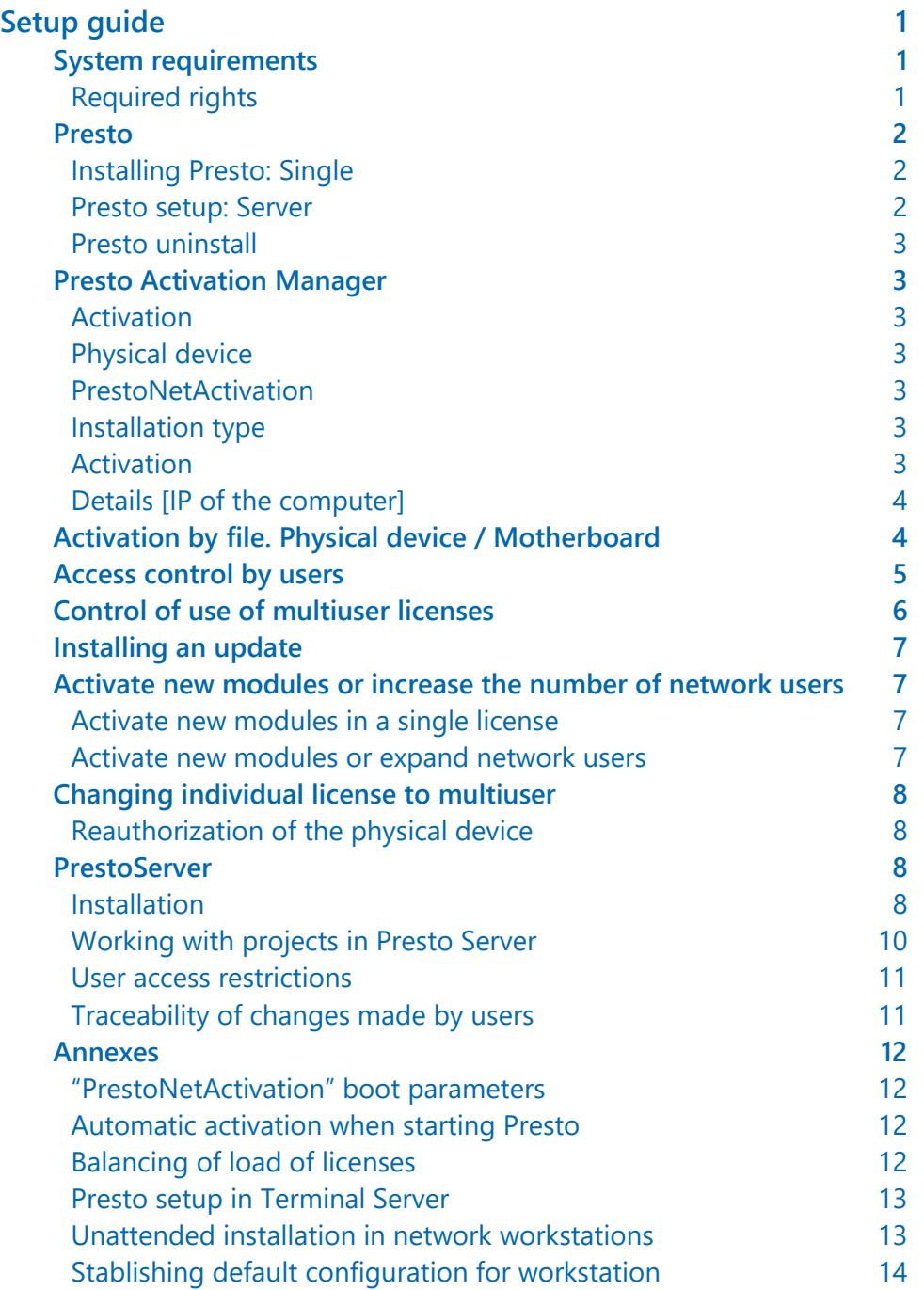

# <span id="page-1-0"></span>Setup guide

# <span id="page-1-1"></span>System requirements

- Windows: 10, 8.1, 8, 7, Vista, Server 2016, Server 2012 or Server 2008.
- The plugins included in the installation of Presto required be installed the 4.0 version of the .NET Framework.
- Terminal Server requires a multi-user license.
- Minimum resolution 1024 x 768.
- The computer where it is installed Presto requires an Internet connection to perform the activation process.
- The computer where the physical device is installed requires a USB or parallel port, depending on the model.
- Networks require the TCP / IP protocol to IPv4 version with the computer that has the authorization system accessible via fixed IP address or DNS name, and an open port.

# <span id="page-1-2"></span>**Required rights**

# During installation

It requires read and write rights in Windows Registry and:

- Windows \ System (for the authorization system with physical device).
- Temporary of Windows.
- Program Files \ InstallShield Installation Information.

In Windows Server 2016 and 2012, it must run the installation program of Presto with the context menu option "Run as administrator".

# During execution

The Windows registry is checked whenever Presto runs and modify if not correct. The information associated with that record are the extensions ".Presto", ".PrestoReport" and ".BC3" and the automation server log.

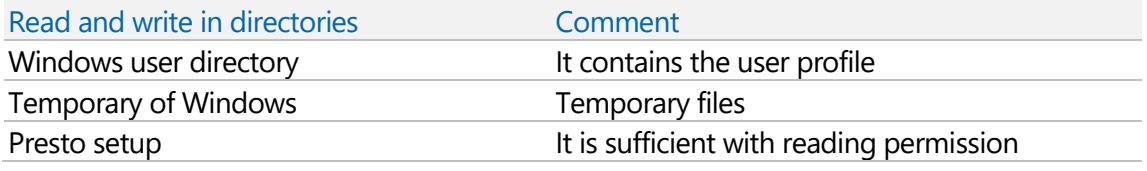

# Users of Windows 10, 8, 7 or Vista

If you have enabled the User Account Control must run Presto with the context menu "Run as administrator" at least once. It is necessary for the activation of licenses and to register the DLL thumbnails.

# <span id="page-2-0"></span>Presto

In order Presto works properly, you must have activated the modules for the license used.

Read this paragraph and those affecting your type of setup.

#### <http://www.rib-software.es/> customer's area

To enter the customer area must be identified with the email address and password provided in the registration as a client.

From the customer area you can:

- Download Presto installation files.
- Consult data on licenses and modules in possession.
- Use tools for activation and unlocking licenses.
- User's access control.

#### Installation

To start the installation, run the file you downloaded from the web.

#### **Activation**

The activation process uses a system of authorization, which may be the Internet, motherboard or a physical device (USB / Parallel), and an automatic activation through the Internet.

*In Presto license agreement include conditions of use and rights to authorization systems.*

## Prior checks

If you have a physical (USB / Parallel) device, connect it to the computer where you will perform the installation.

You have an internet connection, necessary for activation. Otherwise, use the activation system by file described below.

#### <span id="page-2-1"></span>**Installing Presto: Single**

1 Setup Presto selecting the "Single" option.

After the setup, Presto starts and "Activate" window opens. Check "Activation".

2 Select the option that matches your authorization system option and click "Next".

#### <span id="page-2-2"></span>**Presto setup: Server**

#### In a local drive on the server:

- 1 Install Presto selecting "Server" option.
- 2 When installation is complete the activation process will start. Select the one that matches your authorization system option and click "Next". Check "Activation: Activate".
- 3 In the "PrestoNetActivation 18.03" window, make sure it is selected "Install as a ervice" and in "Activated" appears "Yes".

Click "Accept" to complete the installation on the server.

## In each of the workstations:

4 Setup Presto in stations where you will use. To do this, access from each to directory of Presto setup on the server, and run the "Setup.exe" file.

## <span id="page-3-0"></span>**Presto uninstall**

You can uninstall Presto with tools to uninstall programs that are available in operating systems.

<span id="page-3-1"></span>Files and directories user generated, as works or reports, are not deleted.

# Presto Activation Manager

This auxiliary program is accessible in the Presto programs group, and has several tools to:

- Check the various possible activations.
- Performing different operations with the physical device.
- Install, configure and monitor the network license server.

# <span id="page-3-2"></span>**Activation**

The options in this menu check the status of the various systems of activation and connection to the RIB Spain activation server.

If you have Internet access restriction that prevents activation of the Presto license, you have an option to generate an activation file.

See the "Activation by file. Physical / Motherboard device" section.

#### <span id="page-3-3"></span>**Physical device**

The options in this menu allow related to USB / Parallel device, such as reading device identifier, installing, uninstalling and information about the installed driver operations.

This utility also allows reauthorize the device when is modified the activated modules configuration.

## <span id="page-3-4"></span>**PrestoNetActivation**

The options in this menu allow you to perform system-related operations multiuser licenses.

#### **Install PrestoNetActivation**

It is the program that manages multi-user licenses, and has three main sections:

## <span id="page-3-5"></span>*Installation type*

The installation allows the following variants:

- Installing or uninstalling the program as a service.
- Install as application.
- Running the program manually.

#### <span id="page-3-6"></span>*Activation*

This section should include the license number, the system authorization and in "Activated" must appear "Yes".

Example:

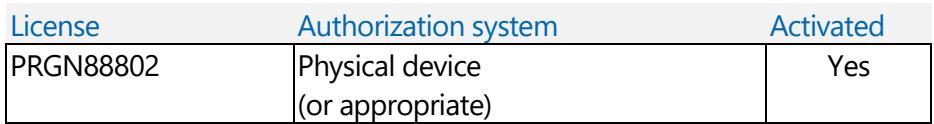

If it were not so, you must press the button "Activate" and follow the instructions and data to be requested.

# **Internet / Motherboard**

Choose this option if you have a license to be activated by any of these authorization systems.

## **Physical device**

Choose this option if you have this system of authorization.

Make sure the device is connected to the computer, and proceed with the activation process.

# <span id="page-4-0"></span>*Details [IP of the computer]*

In this section must be written in the "Value" column the appropriate data.

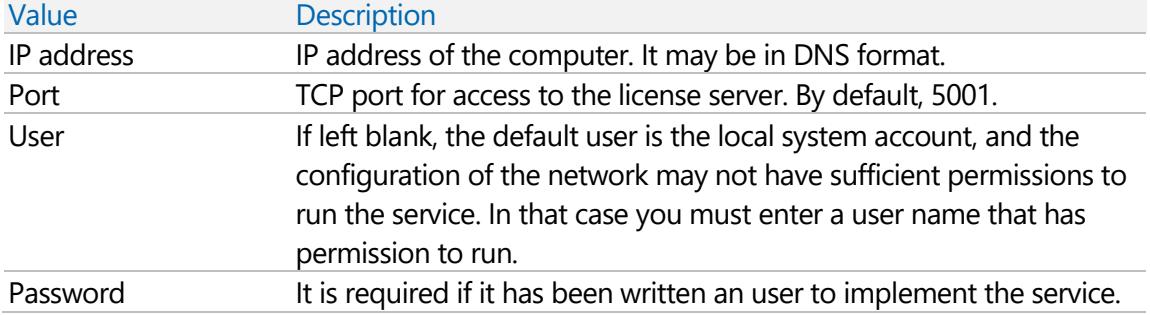

# **Configure IP and port**

In each computer, set the IP address and port connection with the service of license management.

#### **Check connection**

Pressing the same name, runs a check between the computer and the server specified in the IP and port.

If all checks are correct, it appears "Yes" at the end.

If any discrepancy is found in any of the checked items "No" appears, or stays in standby until the end of the check or cancel the operation.

# **Monitor of PrestoNetActivation**

<span id="page-4-1"></span>See "Control of use of multi-user licenses".

# Activation by file. Physical device / Motherboard

If you have any Internet access restriction that prevents the activation of the license Presto, you can do it through the activation file.

First you have to physically be at the computer where the authorization system to be activated is installed. From this computer, go to "Presto Activation Manager" to generate the activation file by following this procedure:

- 1 Press "Activation: Generate activation file", that generates a file called "Presto.Activation" in the selected directory.
- 2 Access to the "Customer Area" of www.rib-software.es, and click the authorization code to activate.
- 3 Press the "Select File" button to the right of "Activate by file" (activate by file) and choose the generated file in paragraph 1.
- 4 Click on the "Send File" to generate and download the activation file "Presto.Lic \*" on the computer.
- 5 Depending on the program, the activation file "Presto.Lic\*" must be stored in one of the following directories:

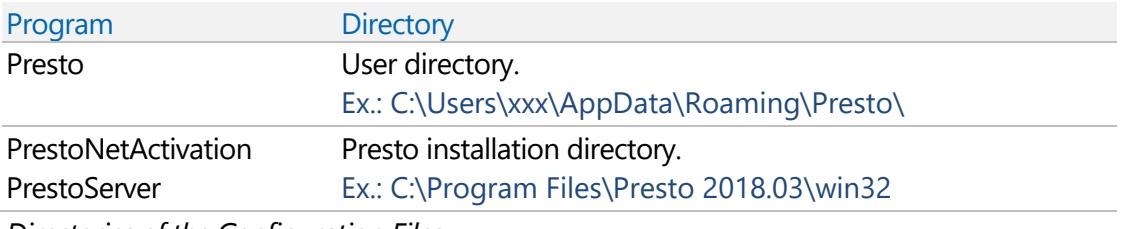

<span id="page-5-0"></span>*Directories of the Configuration Files*

# Access control by users

It is a tool that allows you to assign the desired modules to each user in a multi-user license, avoiding unnecessary consumption for those who might require another user of the organization.

All access control management is performed in the customer area of [www.rib](http://www.rib-software.es/)[software.es](http://www.rib-software.es/)

# **Requirements**

If you choose to use the access control system, all users are required to follow, and they will have an email that uniquely identifies them.

If you do not want to use the access control system, all created users must be removed.

# User manager

It is responsible for adding users and assign each the modules will use by default.

The administrator accesses to the customer area with the email and password associated to the customer, and has several sections to view and manage the available licenses.

#### **Activation**

For each selected license, they can perform actions such as:

- Activation by file.
- Mail the license information.
- Changing multiuser activation code.
- See the modules and users assigned to the license.

# **Users**

This section displays are added and removed the associated users to the license.

#### **User modules**

This section module is assigned to each user.

#### **Downloads**

Here are the available files at the time and version for download. For example, the files to install Presto.

## Make the changes made by the administrator

After making changes in the customer area, you must access the computer where the license server is running, uninstall the "PrestoNetActivation" service and reinstall it, or press the "Reboot" button.

If the authorization system used is the "physical device" or "Motherboard" additionally you have to re-activate the license.

## Users assigned to the license

When the administrator discharged a user, he receives by e-mail the password to access the customer area, and also the activation code for the license with the modulation predefined by the administrator.

Another alternative is accessing to the customer area with your email and password, allowing you to consult your license data available, including the activation code needed to use Presto.

#### Access to user's Presto

When you open Presto the activation process is initiated, in which three windows appears, where you have to choose or fill in the following data:

- 1 Connect to the network license server (PrestoNetActivation)
- 2 IP address and port. If unknown, contact your network administrator or responsible for the Presto setup.
- <span id="page-6-0"></span>3 Email and Presto activation code of the user.

# Control of use of multiuser licenses

"Presto Monitor" is a tool of analysis of Presto use licenses on a network, and allows to obtain the following information:

- Number of users connected and activated modules.
- Usage statistics.
- Number of modules that reach the maximum number of licenses.
- Calculation of licenses required depending on the pursued quality goal.

The study of the obtained information lets optimizing the configuration of licenses, adding users and modules only really needed, resulting in a significant reduction in purchasing costs and upgrade multiuser licenses.

#### **Monitor of PrestoNetActivation**

It is accessed through "Presto Activation Manager: PrestoNetActivation".

It displays the list of modules and use values, as well as a bar graph with the data and corresponding colours to each quality goal, represented by the six sigma values. Bars with red background colour are alerts that:

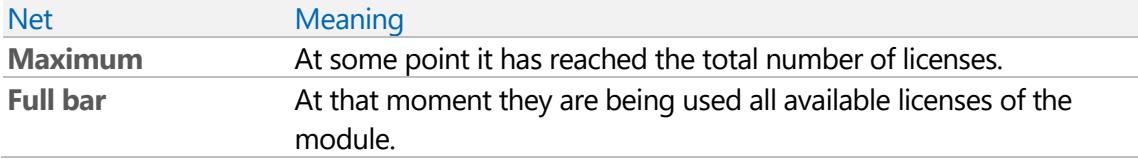

The displayed information can be exported in XML format for analysis with other programs, such as Excel, which allows you to organize information or generate graphs as desired. This information is accumulated while the monitor is open license and can be restored when you enter. If it is not restored, the system reaches a limit, updating the last recorded data.

# <span id="page-7-0"></span>Installing an update

An update is a complete program that must be installed in a different directory. Follow the instructions as if it were a new installation.

## Important

*For multiuser licenses updates or Presto Server, uninstall the service manager licenses "PrestoNetActivation" or the previous program before installing the new version on the server.*

# <span id="page-7-1"></span>Activate new modules or increase the number of network users

Presto must be installed and running.

# <span id="page-7-2"></span>**Activate new modules in a single license**

- 1 Open Presto, go to "HELP: Activation" and press the "Activate" button. Check "Activation".
- 2 In the "Activate" window, select the one that matches your authorization system option and click "Next".

# <span id="page-7-3"></span>**Activate new modules or expand network users**

The following operations must be performed on the computer where the authorization system is.

- 1 Run the "Presto Activation Manager" program located in the Presto 2018.03 program group.
- 2 Choose the "PrestoNetActivation", "Install PrestoNetActivation" option.
- 3 In the "PrestoNetActivation 18.03" window, select "Uninstall service" and click "OK".
- 4 Repeat step # 2.
- 5 Press the button "Activate".
- 6 In the "Activate PrestoNetActivation" window, select the one that matches your authorization system option and click "Next".

7 In the "PrestoNetActivation 18.03" window, check "Install as a service" option is checked, and click "OK".

The service must be installed.

<span id="page-8-0"></span>8 In the "PrestoActivationManager 18.03" click "OK".

## Changing individual license to multiuser

This section is only performed if the authorization system is through a physical device. This process is known as reauthorization. It involves changing the approval number of the physical device.

Once completed the process, you must install Presto, following the setup instructions of multiuser licenses.

#### <span id="page-8-1"></span>**Reauthorization of the physical device**

The following operations must be performed on the computer where the physical device is.

- 1 Run the "Presto Activation Manager" program located in the Presto 2018.03 program group.
- 2 Choose the "Physical device", option "Reauthorize" menu.
- 3 Enter the reauthorization code provided by RIB Spain and press the "Reauthorize" button.

# <span id="page-8-2"></span>**PrestoServer**

It is a program that allows multiple users to simultaneously access and modify any project of a directory.

## <span id="page-8-3"></span>**Installation**

Each Presto Server license requires an authorization system, and provides access to an IP and a directory where the projects are published. The authorization system and Presto Server can be on different computers, except for individual licenses, which must be in the same computer.

*Presto version with which you access the projects published in Presto Server and the version of the latter should be the same, or compatible.*

*The IP address and port of the server must be accessible by all clients.*

*The firewall and antivirus can disable the connection to Presto Server.*

The required user groups are:

- Administrator: Required to install.
- Restricted: Enough to run.

You must have write permission in the directory where the installation is performed. Before making any changes to the installation of Presto Server, you must ensure that not open works in published directories, as they may lose the changes.

If installed as a service, the setup directory must reside on local hard disks and not on network drives.

The user for executing the service must have read and write permissions on the published directories.

The units corresponding to the published folder must be fitted before starting the service.

# Installing in the server

Installation is done by running the "Presto Server" program of the Presto program group. This option allows:

- Installing or uninstalling the program as a service or as an application.
- Manually run the program.

After installing or modifying any settings you can press:

- Accept: It executes the chosen options and close the window.
- Restart: Restart the service.
- Cancel: Closes the window without taking action.

## **Activation**

Make sure the module is enabled, or press the "Activate" button.

## Details [IP of the computer]

Enter the appropriate information in the "Value" column values.

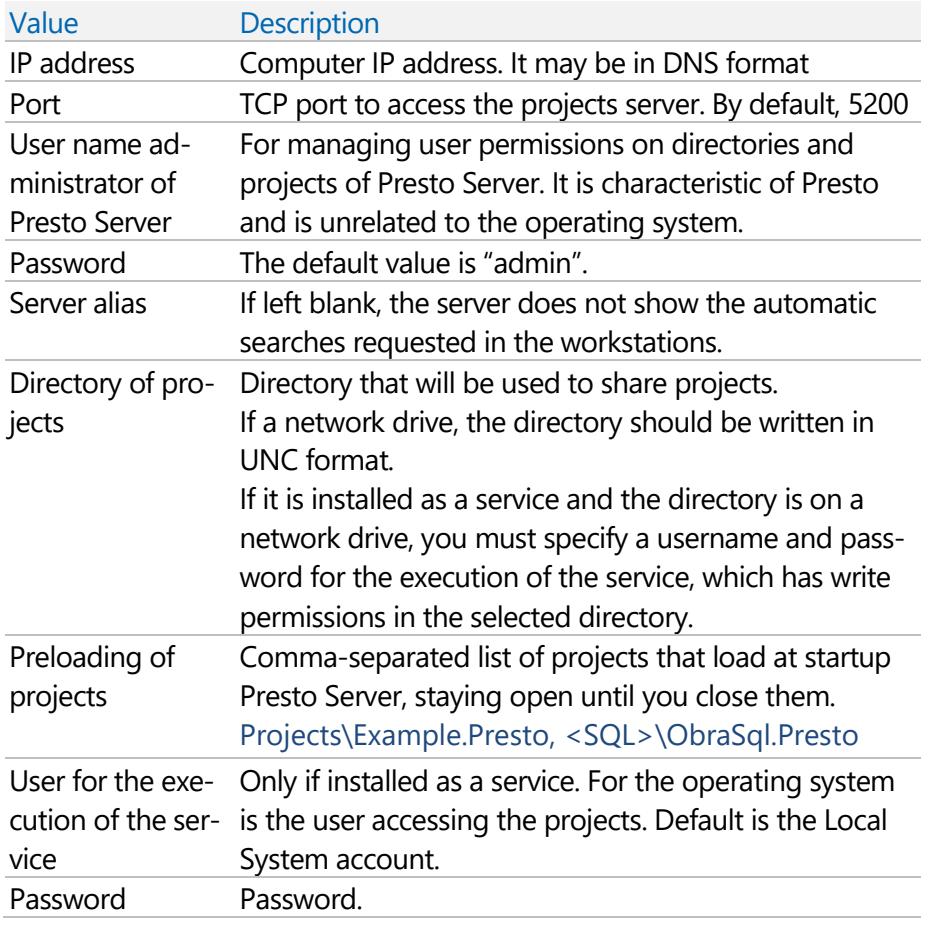

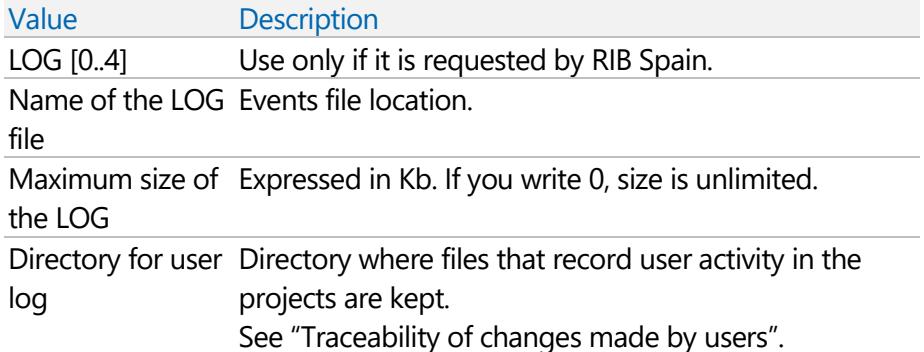

These values are stored in the "PrestoServer.cfg" file as you are changing, but their changes are only effective when the service (by pressing "Reset") is rebooted or the application runs.

*Directories chosen to create the log files must be accessible by the user to the service execution. Otherwise, Presto Server service does not start, and files that record activity not generated.*

# Settings on the workstations

Once installed Presto Server, prepare all computers that will access the shared projects.

# **FILE: Working environment: PrestoServer**

You must add a line to the table, using the arrow keys.

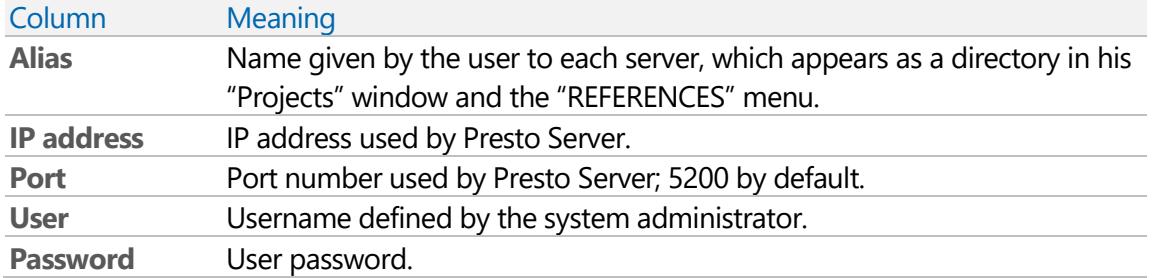

The last two fields should only be completed if it has established a system of restrictions on access.

#### **Find servers**

This option searches for the location of Presto servers available on the user's network via broadcast to port 25002, and if found, it adds to the list without modifying existing ones.

# <span id="page-10-0"></span>**Working with projects in Presto Server**

*Works with password security in the work itself an the query of compiled parametric concepts are not supported.*

# Open projects

The directories that are accessed by Presto Server are displayed with the alias specified in the above list:

- In the "FILE: Projects" with "ps\_" prefix.
- In the "REFERENCES" menu.

The projects must be opened from one of two places and not through "FILE: Open". When you open a project, the load of indexes is performed only when the first user accesses. The projects of the preload list, open as soon as you start Presto Server, which also avoids this first time out.

# Save and close projects

The "Save" option is disabled, since changes are always saved when you close the last user who had open or stop the Presto Server service. If changes are not made for a long time, the project is closed.

When closing a project with Presto Server is open about thirty seconds, because impositions of the operating system; during this time can be reused without waiting time for loading.

# Operations with projects

When copying directories works with Presto Server options window "FILE: Projects" Presto must transfer files using IP addresses, which it is slower than copying from the operating system; therefore, it is advisable to manage these works from outside the Presto environment.

# <span id="page-11-0"></span>**User access restrictions**

You can set access restrictions on directories accessible through Presto Server or on individual projects with "User" and "Rights" options of the "FILE: Projects" context menu. This system will overlap the set from the operating system.

# **Users**

List of users who can access the directory or to the project.

It is stored in the "PrestoServerUsers.cfg" file in the installation directory of Presto Server.

# **Rights**

It's used to assign a user the privileges he may have on the directory or on the project. It is stored in the "PrestoServerRights.cfg" file in the setup directory of Presto Server.

# <span id="page-11-1"></span>**Traceability of changes made by users**

Multiple text files with extension ".LOG" are generated and used to examine the operations performed by users in the projects.

The information kept on files is the date and time of the action, IP address, user name and performed operation. The user is defined in "Working environment", "PrestoServer" properties and if void is the "Guest" user.

The generated files are tab-delimited text, which allows their visualization by columns in programs like Excel. If the program allows, you can use its functionality to search, sort, group or filter the column or desired criteria.

The files are generated in the directory indicated in the installation, at "Directory for user log". If you do not want to use such files, you can delete the entire contents of the input.

The information is accumulated in them whenever an operation is performed, without erasing the existing data.

# Archive of the service general activity.

It reflects the overall operations performed by the user with Presto Server, such as when and who creates, deletes, opens or closes a project.

The file is called "PrestoServer<version>.log".

## File of the activity on the shared projects

It reflects the changes made by each user in each of the projects, generating a file by project.

<span id="page-12-0"></span>The file is called "<name of project>.log".

# Annexes

# <span id="page-12-1"></span>**"PrestoNetActivation" boot parameters**

The parameters are stored in the configuration file "PrestoNetActivation.cfg".

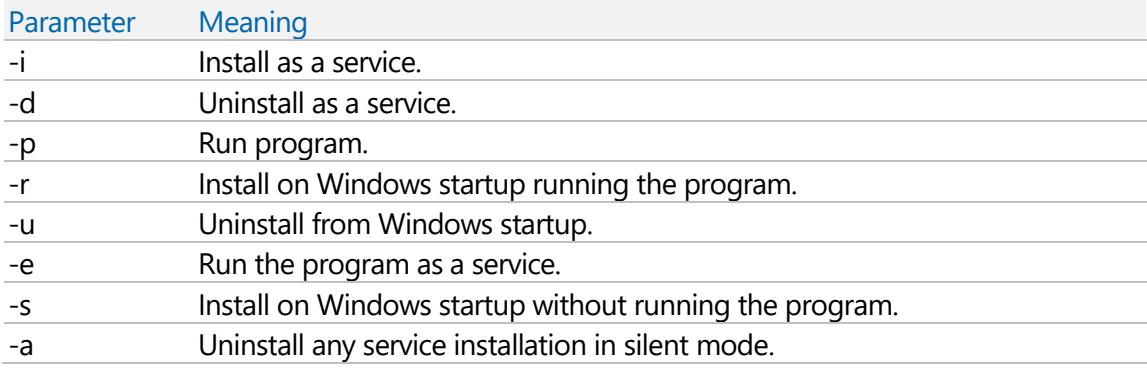

# <span id="page-12-2"></span>**Automatic activation when starting Presto**

When Presto is first started, checks for available licenses starting with the multi-user licenses, using broadcast to the port 25001.

If there is not a network license server, it checks whether a physical device is connected, and if exists, the activation process of the modules is done through an Internet connection.

If there is not authorization system, the dialog box "Activate" is displayed to choose the licensing system used.

# <span id="page-12-3"></span>**Balancing of load of licenses**

Presto allows distribute the use of licenses across multiple servers in the network, which can be useful to avoid:

- Overloading of licenses in one of the servers.
- Errors due to server crashes.

To detect the availability of a server, it checks only the "Estimates" module, but the activation is done by full license, i.e. includes all hired modules of a license.

The roll is random among the various network servers defined in the "PrestoNetActivation.cfg" file, which lists each IP port and balance the different servers separated by a comma (",") and in sequential order.

# <span id="page-13-0"></span>**Presto setup in Terminal Server**

## In the server

Windows Server must be installed as a domain server and Terminal Server must be as an application server.

Installing and uninstalling Presto in this environment is performed on the server, according to the standard procedure for installing on Terminal Server.

## In workstations

You have to run the "Terminal Server Client" or "Remote Desktop Connection" and access the Presto program installed on the connected server.

# <span id="page-13-1"></span>**Unattended installation in network workstations**

Presto allows you to make an installation unattended by distributing an .msi file by using an Active Directory Group Policy object (GPO).

You can use the parameters (from Presto 2016.02):

 $\bullet$  /flg=16

It allows to start Presto silently at the end of the installation.

*To perform the installation silently (without user interface) you must run the .msi file with the "/q" parameter (PrestoSetup1801.msi / q).*

• /prestonetactivation=ip:puerto[,ip:puerto];email;multiuser activation code Multiple IP and port entries are allowed to be able to load license between multiple servers.

Email and multi-user activation code are optional to use the user-license association system.

If both parameters are used, Presto starts silently at the end of the installation, creates the file "PrestoNetActivation.cfg", includes the necessary entries in the Windows registry and finishes the process.

To apply these parameters, you must either edit the .msi file or generate an .mst transform file to apply it using a Windows Active Directory Group Policy object (GPO). This can be done with the "Orca" utility included in the Microsoft Platform (SDK) or another, such as the "InstallShield" program or similar, by editing the "CustomAction" entry in the .msi file and adding the parameters of the PrestoNetActivation configuration.

For example:

[INSTALLDIR] win32 \ presto.exe / flg = 16 /prestonetactivation="192.168.1.3:5001 " [INSTALLDIR] win32 \ Presto.exe / flg =  $16$ 

/prestonetactivation="192.168.1.3:5001,192.168.1.4:5001; tecnico@rib-software.es; N53WX8 "

# <span id="page-14-0"></span>**Stablishing default configuration for workstation**

The labour of customizing user and adapted layouts fields for a company habits and uses may be carried out by a single user whom afterwards may distribute the results with other users.

The work environment configuration for each user is saved on an XML file with .PrestoPerfilXml extension. Kindly, find detailed information in Presto manual.

The configuration of visible layouts is saved in the user profile, while the default layouts definition, which are loaded through "Restore layout" option, is saved in an XML file with the. PrestoLayout extension.

*From this point on, when refence is made to configuration files, it will be only by means of the file name, when the described options are commons for both formats.*

Upon starting Presto, existing configuration files are searched to get the user configuration, in the following order:

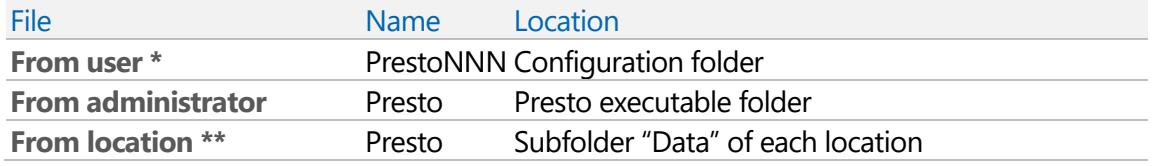

*\* The first time Presto is started it does not exist. That time, and all remaining ones, it is created when closing the program with the user stablished values.*

*\*\* Location profile, unlike the rest one, it's not loaded completely. Only it is loaded the default layout definition, expressions and user filters and opened windows' configuration.*

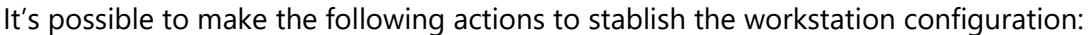

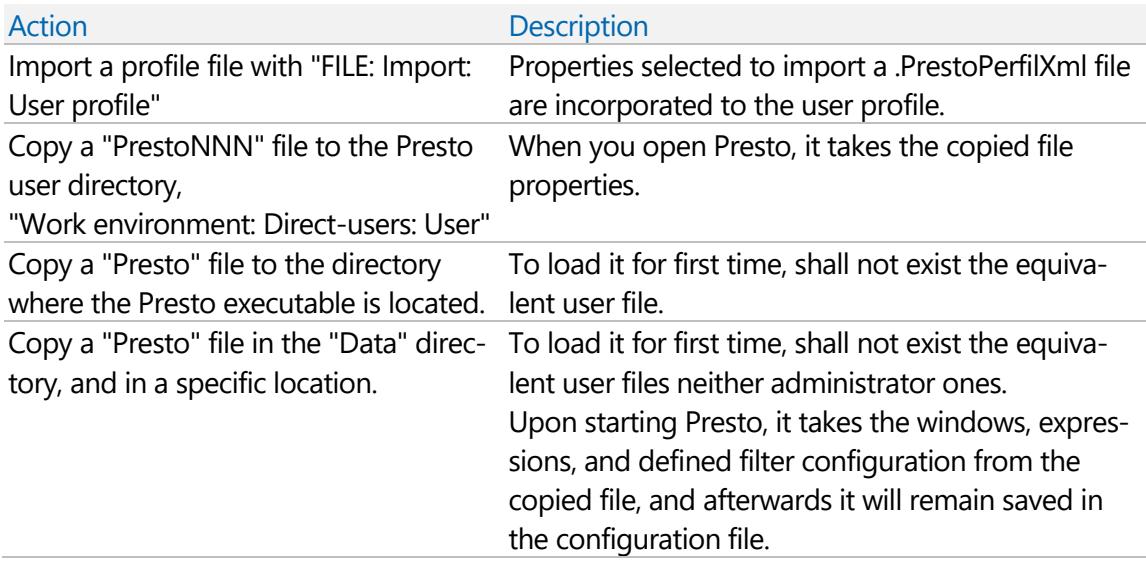

In the case of the single-user installations or in the unattended standalone net, the user profile is created because of the activation process. If you wish to use the personalized configuration files, it will be necessary to replace them later.